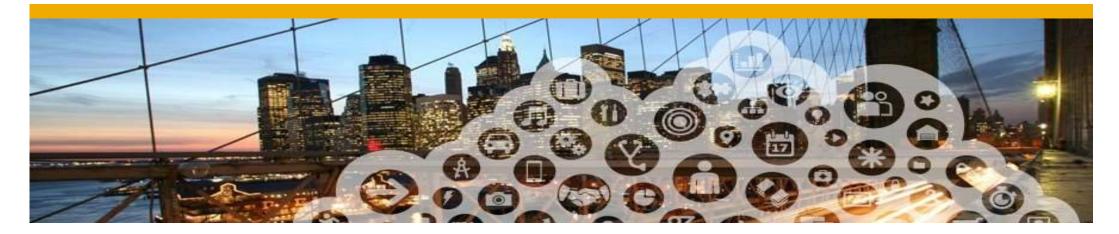

**5. Line Item Credit Memo** 

## Line Item Credit Memo

To create an Line Item Credit Note for Light Account:

- 1. Open the Invoice Status from your mailbox
- 2. Click Continue and log in to your account.

| If there are p | problems with how this messag | e is displayed, click here to view it in a web browser.                                                                                                    | Supplier Logi              |
|----------------|-------------------------------|----------------------------------------------------------------------------------------------------|----------------------------|
|                |                               |                                                                                                    | User Name                  |
|                |                               | Technological University - TEST updated your invoice on Ariba Network. Click <b>View Invoice</b> to log into your Ariba Network account (ANID: AN01394577246-T).                                                      | Password                   |
|                | Country                       | SG Nanyang Technological University - TEST                                                                                                    |                            |
|                | Invoice number                | test                                                                                                    |                            |
|                | Invoice Status                | Approved                                                                                                    | Login                      |
|                | Description                   | Header Level Exceptions: PO Closed for Invoicing The purchase order has been closed for invoicing PO Closed for Invoicing The purchase order has been closed for invoicing PO Closed for Invoicing The purchase order | Having trouble logging in? |

## **Line Item Credit Memo**

## 3. Choose Create Line-Item Credit Memo

Note: Supplier can only create a Line item Credit memo for approved invoices

| Ariba Network                | Test Mode         | Upgrade from light acco | unt Learn More | <br>Company Settings ▼ | Czesca Escutin | Help Center >> |
|------------------------------|-------------------|-------------------------|----------------|------------------------|----------------|----------------|
| Invoice: 001-VP              |                   |                         |                |                        |                | Done           |
| Create Line-Item Credit Memo | Copy This Invoice | Print Download PDF Exp  | port cXML      |                        |                |                |
| Detail Scheduled Payment     | s History         |                         |                |                        |                |                |
| Standard Invoice             |                   |                         |                |                        |                |                |
| Sta                          | tus               |                         |                | Subtotal :             | \$0.00 SGE     | )              |

| Status              |                                         | Subtotal :               | \$0.00 SGD |
|---------------------|-----------------------------------------|--------------------------|------------|
| Invoice:            | Approved                                | Total Tax :              | \$0.00 SGD |
| Routing:            | Acknowledged                            | Total Special Handling : | \$0.00 SGD |
| Invoice Number :    | 001-VP                                  | Total Shipping :         | \$0.00 SGD |
| Invoice Date :      | Wednesday 28 Feb 2018 2:30 AM GMT-08:00 | Total Charges :          | \$0.00 SGD |
| Submission Method : | Paper Invoice                           | Total Discount Amount :  | \$0.00 SGD |
| Origin :            | Supplier                                | Amount Due :             | \$0.00 SGD |
|                     |                                         |                          |            |

## **Line Item Credit Note**

Once the **Credit Note** is submitted, the Layout will display as below:

Line-Item Credit Memo (Original Invoice No: 123456)

| Credit Memo Number :          | 15765                                      |  |
|-------------------------------|--------------------------------------------|--|
| Credit Note Date :            | Thursday 15 Feb 2018 8:04 PM<br>GMT+08:00  |  |
| Original Invoice Number       | r:123456                                   |  |
| Original Invoice Date :       | Thursday 15 Feb 2018 4:<br>45 PM GMT+08:00 |  |
| Original Purchase Order PO117 |                                            |  |
|                               |                                            |  |
| Subtotal :                    | \$-125,001.00 SGD                          |  |
| Total Tax :                   | \$-8,750.07 SGD                            |  |
| Total Amount without Tax      | : \$-125,001.00 SGD                        |  |
| Amount Due :                  | \$-133,751.07 SGD                          |  |
|                               |                                            |  |

Line Item Credit Memo Summary

Subtotal: \$-125,001.00 SGD

Total Tax: \$-8,750.07 SGD Total Amount without Tax: \$-125,001.00 SGD Amount Due: \$-133,751.07 SGD